## **How to Join a ZOOM Meeting on Your Computer**

**Join Using the Meeting URL**

*1.* Click on the meeting link from your email invitation or calendar appointment. (In the example below, the meeting below is shown in an invitation email.) (*Note:* If you don't see a clickable version of the link, just copy and paste the meeting URL into a browser window.)

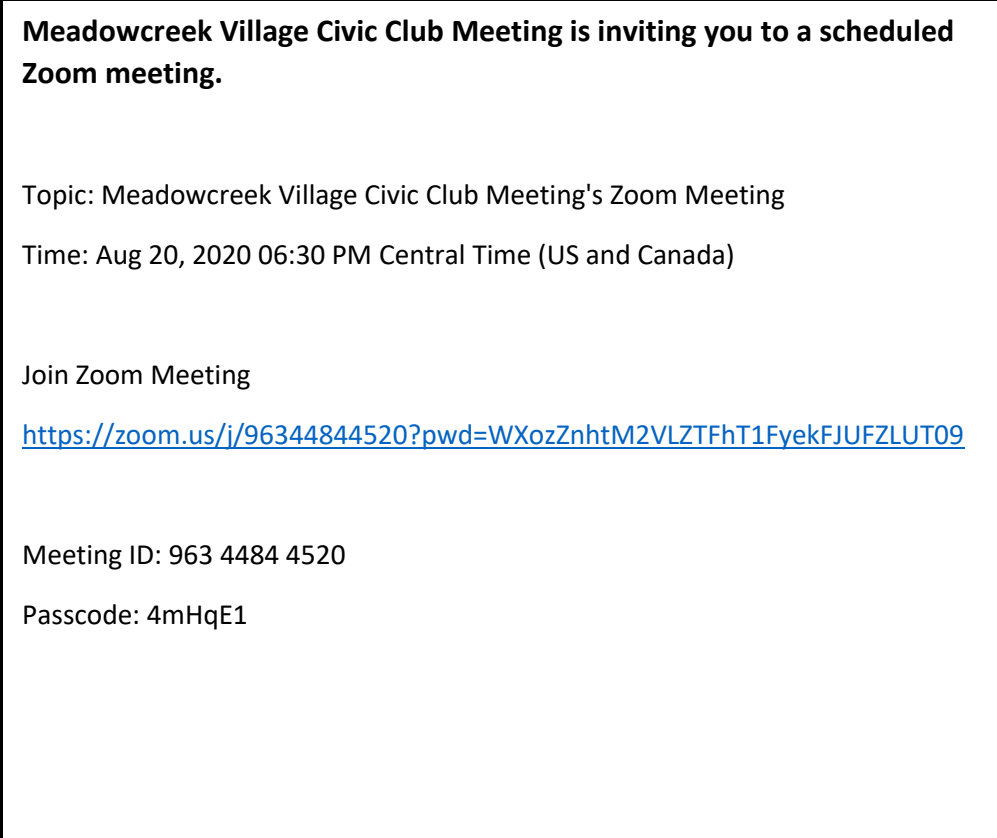

## *CLICK THE ARROWS BELOW TO MOVE TO THE NEXT PAGE!!!!!*

2. If the following message is displayed, click **Open Zoom Meetings.**

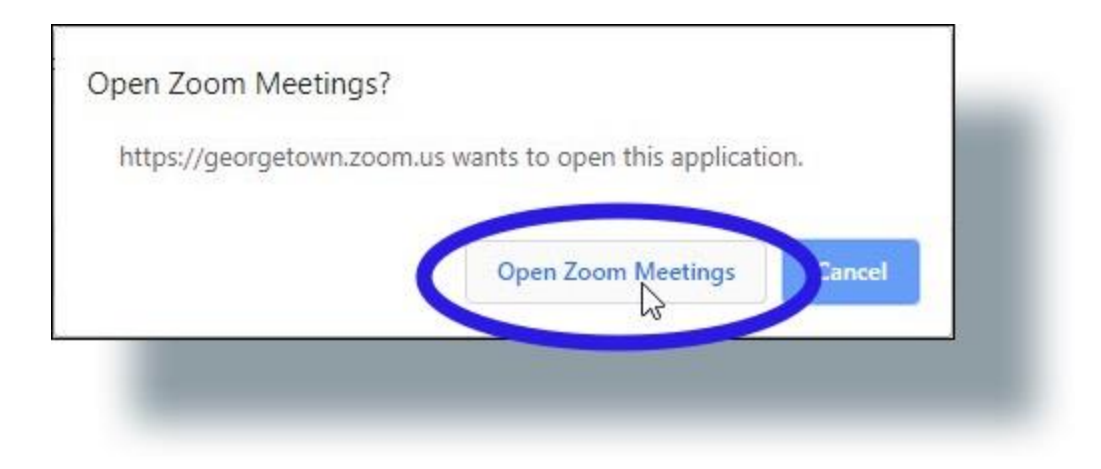

3. In the 'Launch Application' window, click **Open link**.

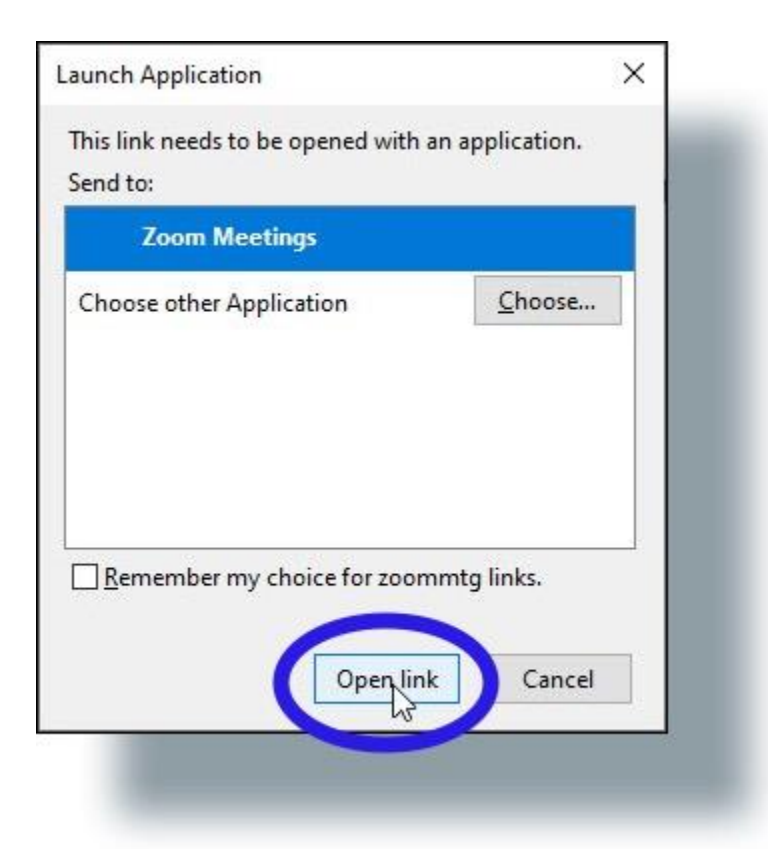

You may receive a message that asks if you wish to **"Allow the ZOOM Program to make changes to your computer" Click "YES"**

4. In the next window, enter your name as you want it to appear to the meeting participants, and then click **Join Meeting**.

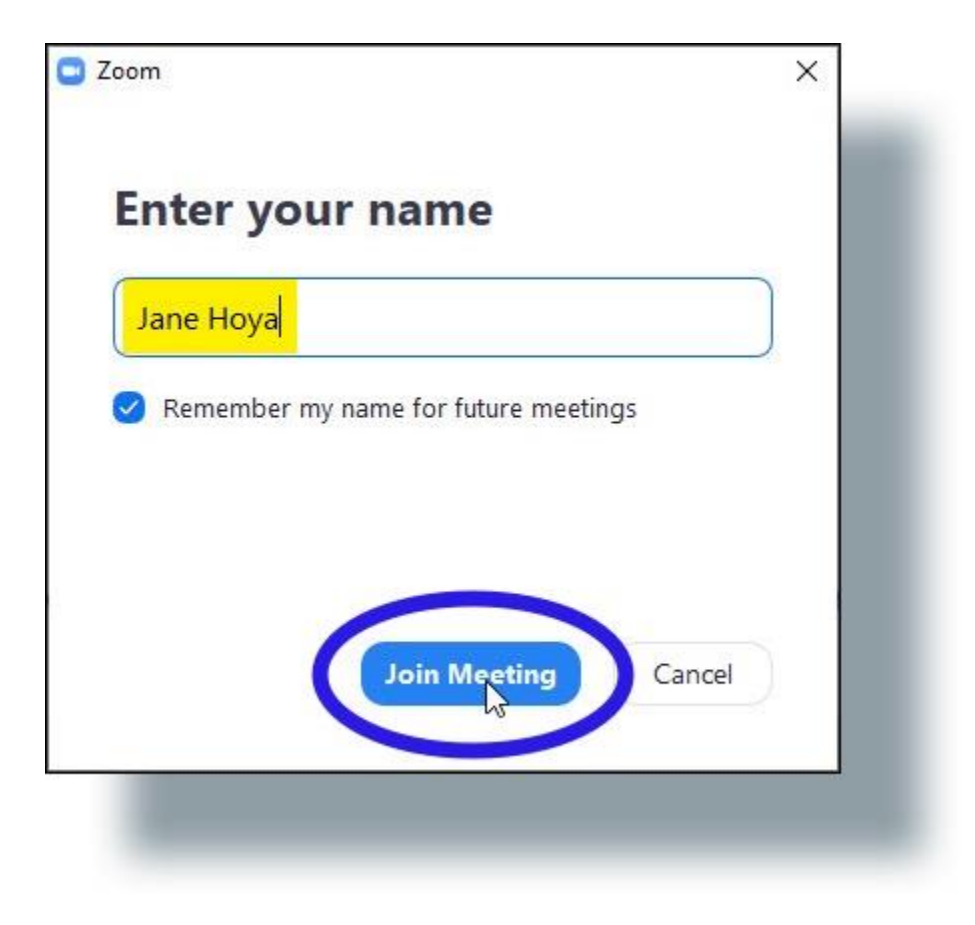

5. In the 'Video Preview' window, click **Join with Video** (You can also select or deselect the option to show this preview when you join a meeting.)

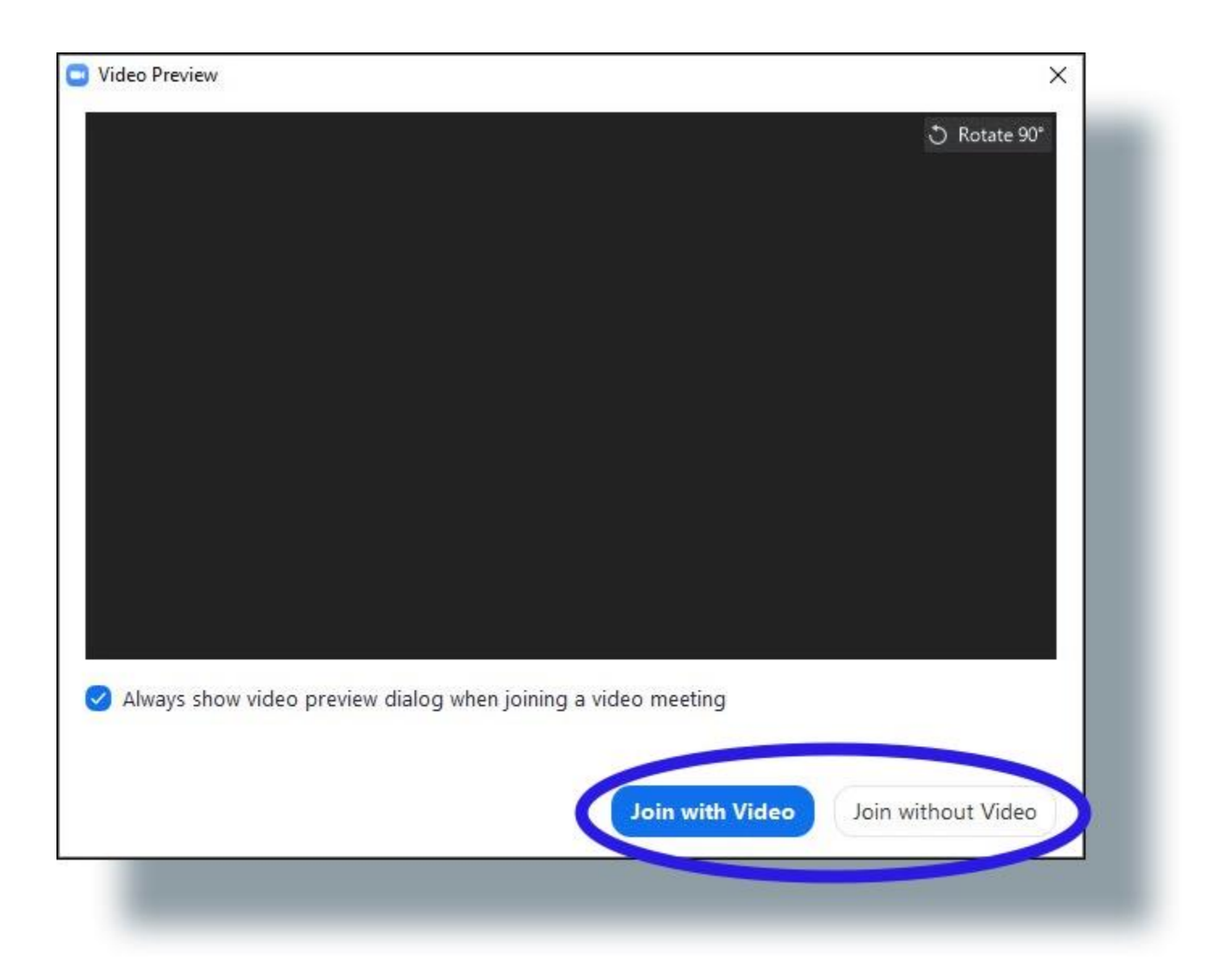

6. Click on **Join with Computer Audio**. (This option allows Zoom to use your computer's audio.) You can also select the option **Automatically join audio by computer when joining a meeting** if you always use your computer's audio.

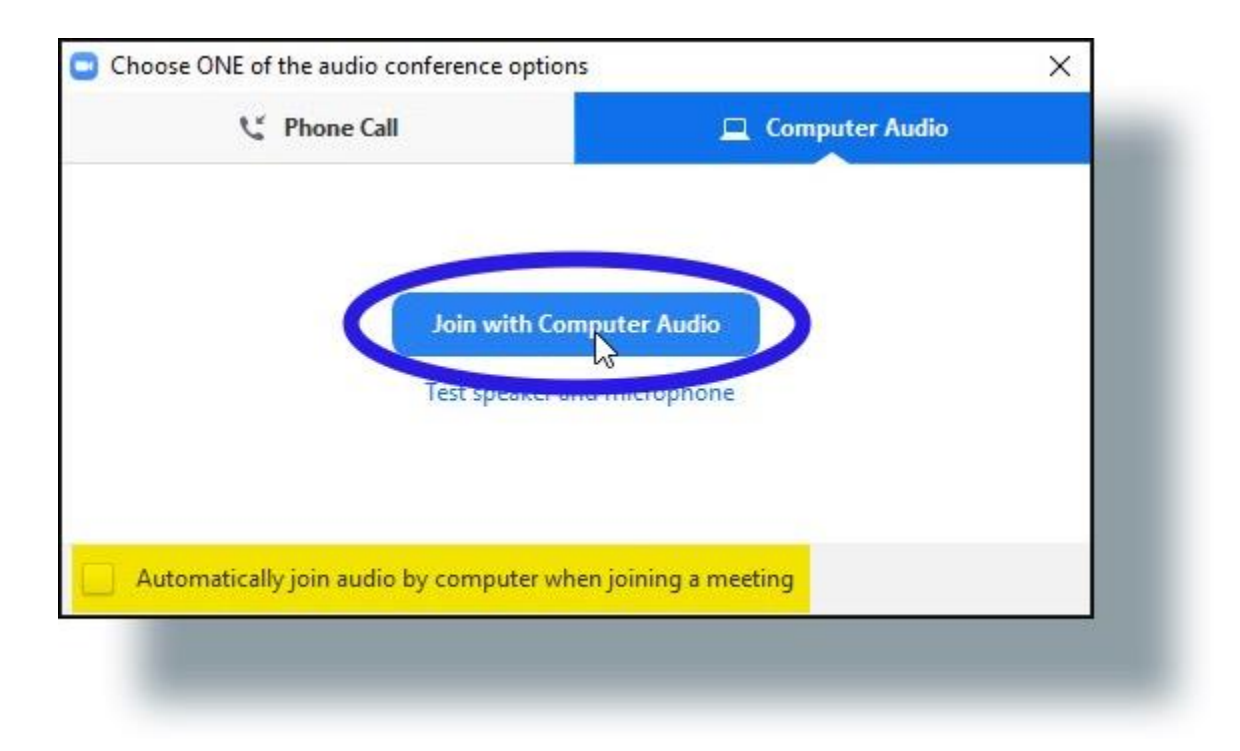

You'll be connected to the Zoom meeting. You can mouse over the meeting window to view the **[Zoom meeting attendee controls](https://uis.georgetown.edu/zoom/meeting-controls/#attendee-controls)**.